# int<sub>e</sub>.

### Windows\* CE Device **Installation of the Intel® PRO/Wireless 2011 LAN PC Card**

### **PC Card Installation for Windows\* CE**

Installation of the PC Card for Windows\* CE is divided into three parts. Follow the instructions below.

#### **Part One: Initial Setup**

- 1. Make sure that the Windows CE device has the hardware capability to accommodate a Type II PCMCIA card. You do not need to insert the card into the Windows CE device until instructed to do so later on.
- 2. Obtain the following information from your network administrator. You need this information to complete the installation.

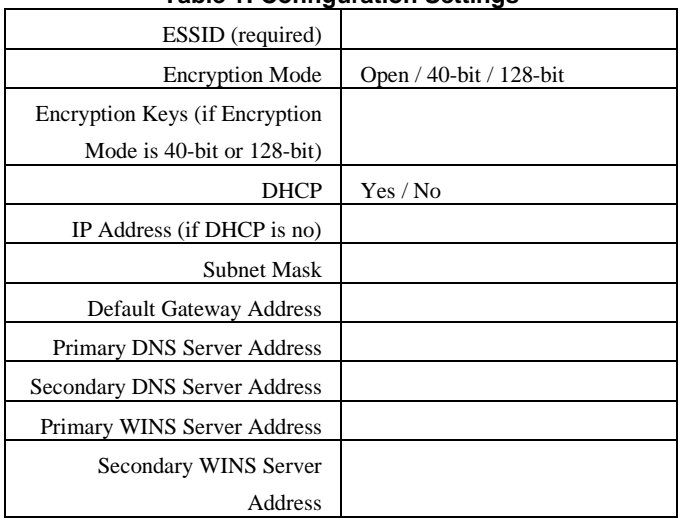

#### **Table 1: Configuration Settings**

3. Make sure that the Windows CE device is communicating with a desktop computer. The Windows CE device is shipped with synchronization software. If it is not already installed, install it now and make sure that it is working properly. Refer to the documentation that is shipped with the Windows CE device.

#### **Part Two: Installation Steps on the Desktop Computer**

- 1. Insert the Intel® PRO/Wireless 2011 LAN Products CD in the desktop computer.
- 2. From the Start menu, click **Run**.
- 3. Browse to the WinCE directory and select INTEL WCE\_DSvxxx.EXE where xxx is a version number. Click **Open** to start the installation of the driver. When the installation is complete, click **OK**. If you are not running this EXE file from the CD, browse to the file and run it from that location.
- 4. Follow the onscreen prompts and select the defaults. When asked to use the default application installation directory, click **Yes**.

**Notes**: The installation continues automatically. The message "Installing Intel® 2011 WLAN driver" may be displayed for several minutes depending on your Windows CE device. DO NOT click **Cancel**.

- 5. If the installation fails, install the driver to another directory instead of the default application installation directory.
- 6. You are prompted to complete the installation on the Windows CE device. Click **OK**.

# int<sub>e</sub>l.

#### **Part Three: Installation Steps on the Windows CE Device**

The sequence of steps varies from one type of Windows CE device to another. However, you are prompted for the same information. For a list of supported Windows CE devices, refer to the Intel support web site.

- 1. The EASY SETUP program on the Windows CE device automatically starts. Enter the ESSID.
- 2. Click **Advanced** to set up encryption keys or other parameters. When finished, click **OK**.
- 3. You are prompted to reset the Windows CE device. Click **OK**.
- 4. The Windows CE device restarts. Insert the PC Card if not already inserted.
- 5. You are prompted to specify information needed to connect to the LAN. Select either **Obtain and IP address via DHCP** or **Specify an IP Address**. If you select the **Specify an IP Address** option, you are prompted for additional information.
- 6. The message "Next time the adapter is used, it will have new settings...". Click **OK**.
- 7. From the Start menu, select **Programs**, **Intel PRO 2011 WLAN**, and then **WLANmon**.
- 8. The WLANmon icon is displayed in the system tray. Green indicates a connection to the Wireless LAN. Click the WLANmon icon and verify the signal.